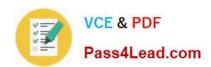

# MB7-702<sup>Q&As</sup>

Microsoft Dynamics NAV 2013 C/Side Development

## Pass Microsoft MB7-702 Exam with 100% Guarantee

Free Download Real Questions & Answers PDF and VCE file from:

https://www.pass4lead.com/MB7-702.html

100% Passing Guarantee 100% Money Back Assurance

Following Questions and Answers are all new published by Microsoft
Official Exam Center

- Instant Download After Purchase
- 100% Money Back Guarantee
- 365 Days Free Update
- 800,000+ Satisfied Customers

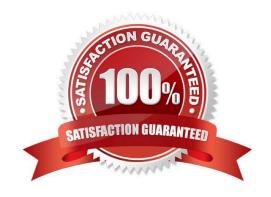

# https://www.pass4lead.com/MB7-702.html

#### 2022 Latest pass4lead MB7-702 PDF and VCE dumps Download

#### **QUESTION 1**

In which two locations can you start the debugger? (Each correct answer presents a complete solution. Choose two.)

- A. Microsoft Dynamic NAV Development Environment client
- B. Microsoft Dynamics NAV Server snap-in
- C. The RoleTailored client
- D. Internet Explorer by browsing to Dynamicsnav:////Runpage?Page=9506

Correct Answer: AD

Reference:

http://msdn.microsoft.com/en-us/library/hh165356(v=nav.70).aspx http://msdn.microsoft.com/en-us/library/

dd338743(v=nav.70).aspx

#### **QUESTION 2**

You build a simple sales document list report with the following dataset structure in the Report Dataset Designer:

| DataItem | Sales Header                   | <sales header=""></sales>          |
|----------|--------------------------------|------------------------------------|
| Column   | "Sales Header"."Document Type" | DocumentType_SalesHeader           |
| Column   | "Sales Header"."No."           | No_SalesHeader                     |
| Column   | "Sales Header"."Posting Date   | PostingDate_SalesHeader            |
| DataItem | Sales Line                     | <sales line=""></sales>            |
| Column   | "Sales Line".Type              | Type_SalesLine                     |
| Column   | "Sales Line"."No."             | No_SalesLine                       |
| Column   | "Sales Line", Quantity         | Quantity_SalesLine                 |
| DataItem | Company Information            | <company information=""></company> |
| Column   | "Company Information".Name     | Name_CompanyInformation            |

You design the report layout by using Visual Studio. After saving and compiling the report, you run it to check the result and notice that the Company Name is not shown in the Page Header.

When you inspect the text box in the report layout you see that the value equals = Fields\\'

Name\_CompInfo.Value.

- A. Add an appropriate filter to the page header.
- B. Change the value of the text box to Last(Fields!Name\_CompInfo.Value, "DataSet\_Result").

# VCE & PDF Pass4Lead.com

#### https://www.pass4lead.com/MB7-702.html

2022 Latest pass4lead MB7-702 PDF and VCE dumps Download

- C. Change the value of the text box to = First (Fields!Name\_CompInfo.Value, "SataSet\_Result").
- D. Add an appropriate filter to the text box.

Correct Answer: B

#### **QUESTION 3**

Which statement is true of a setup table for an application area?

- A. There must only be a single setup record per application area, with the primary key field named Primary Key in the Table Designer.
- B. Setup records may not be modified by users. Setup data is populated by developers to ensure the correct behavior of the application area.
- C. There can be several setup records per application area, with the primary key field named Primary Key in the Table Designer.
- D. There can be several setup records per application area, with the primary key field named Setup in the Table Designer.

Correct Answer: C

#### **QUESTION 4**

You need to debug codeunit 80 - Sales Post on a sales order to ensure that a certain set of lines are performed. How should you debug it?

- A. Start the debugger and select a session that is ready to post a sales order. The debugger starts when you choose Post (F9) on the ribbon menu.
- B. Only start the debugger and select a session that is ready to post a sales order.
- C. Set a breakpoint trigger in codeunit 80, and then select a session that is ready to post a sales order. The debugger starts when you press Post (F9) on the ribbon menu.
- D. Start the debugger and select a session that is ready to post a sales order. Then click the Set/Clear Condition button on the ribbon menu to mark codeunit 80 to be debugged.

Correct Answer: C

#### **QUESTION 5**

You create a Seminar Charge table with a Type field and a No. field. You need to ensure that lookups always go to the GIL Account table, the Resource table, or the Item table based on a respective type of GIL, Resource, or Item. What should you do?

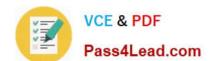

#### https://www.pass4lead.com/MB7-702.html

2022 Latest pass4lead MB7-702 PDF and VCE dumps Download

- A. Only create an OptionString property on the Type field with the G/L Account, Resource, and Item values.
- B. On the Type field, use the TableRelation property with a link to the No. field.
- C. Create an OptionString property on the Type field with the G/L Account, Resource, and Item values. Then, on the No. field, use the TableRelation property with a link to the Type field.
- D. Add code to the Type OnLookup trigger on the Seminar Charge List page to run a GIL Account, Resource, or Item-List page.

Correct Answer: A

MB7-702 Study Guide

MB7-702 Exam Questions

MB7-702 Braindumps

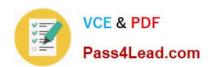

To Read the Whole Q&As, please purchase the Complete Version from Our website.

# Try our product!

100% Guaranteed Success

100% Money Back Guarantee

365 Days Free Update

**Instant Download After Purchase** 

24x7 Customer Support

Average 99.9% Success Rate

More than 800,000 Satisfied Customers Worldwide

Multi-Platform capabilities - Windows, Mac, Android, iPhone, iPod, iPad, Kindle

We provide exam PDF and VCE of Cisco, Microsoft, IBM, CompTIA, Oracle and other IT Certifications. You can view Vendor list of All Certification Exams offered:

https://www.pass4lead.com/allproducts

### **Need Help**

Please provide as much detail as possible so we can best assist you. To update a previously submitted ticket:

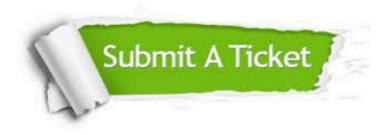

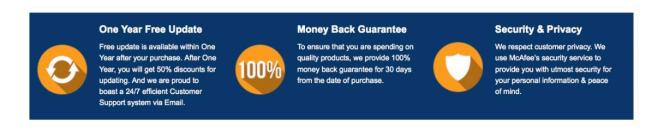

Any charges made through this site will appear as Global Simulators Limited.

All trademarks are the property of their respective owners.

Copyright © pass4lead, All Rights Reserved.